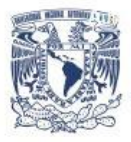

Universidad Nacional Autónoma de México

## **Manual de Usuario**

## **Módulo "Solicitudes"**

## **Sección de Estudiantes**

KIE

Este módulo permite llevar acabo el registro de Solicitudes de Beca en el Sistema Integra.

 $\overline{\mathbf{d}}$ 

 $\mathbf{I}_{\mathbf{I}}$ 

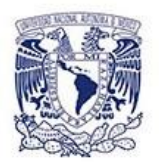

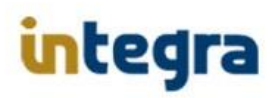

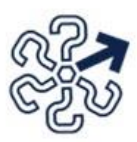

#### **Acciones:**

- Para registrar una solicitud de beca, el usuario deberá ingresar al Sistema Integra con su cuenta de usuario y contraseña.
- Se verificara que sea un usuario registrado y válido en el Sistema Integra
- El Sistema Integra le solicitara el nivel, el plantel y la carrera en la que se encuentra inscrito, en el caso de ser de nivel Especialidad será necesario especificar la Entidad y Programa de especialidad que cursa o ha cursado.
- El Sistema verificara que el usuario sea un alumno UNAM registrado y se encuentre matriculado en el plantel y carrera seleccionados; en caso de ser de nivel Especialidad se verificará que el alumno esté inscrito o haya cursado la especialidad especificada.
- Al ser un alumno UNAM validado, el Sistema Integra consultará en la base de datos y generará la información correspondiente de:
	- o Historial de Solicitudes de Becas registradas por el usuario.
	- o Programas de Becas disponibles y abiertas a las que puede registrarse el estudiante.
- **Sección de Historial de Solicitudes** (Podrá realizar las siguientes acciones, dependiendo del estatus de la solicitud).
	- o En Captura (para el caso de haber alguna solicitud inconclusa el alumno al presionar esta opción, podrá completar la solicitud de beca, siempre y cuando no se encuentre cerrada la convocatoria de esta beca.)
	- o Cancelar Beca
	- o Imprimir acuse
	- o Falta documentación

#### **Sección Programas de Becas disponibles.**

- o Solicitar (Llenar la solicitud de beca correspondiente al banner seleccionado).
- o Convocatoria (Consultar la convocatoria de beca del banner seleccionado).
- o Infografía (Consultar la Infografía de la convocatoria de beca, no disponible para becas PAECI).

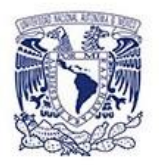

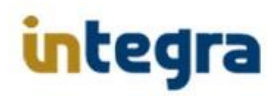

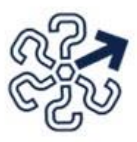

1. En la pantalla de inicio de sesión capturar su nombre de usuario y contraseña, para ingresar al Sistema Integra, el cual para este caso su nombre de usuario es el número de cuenta UNAM.

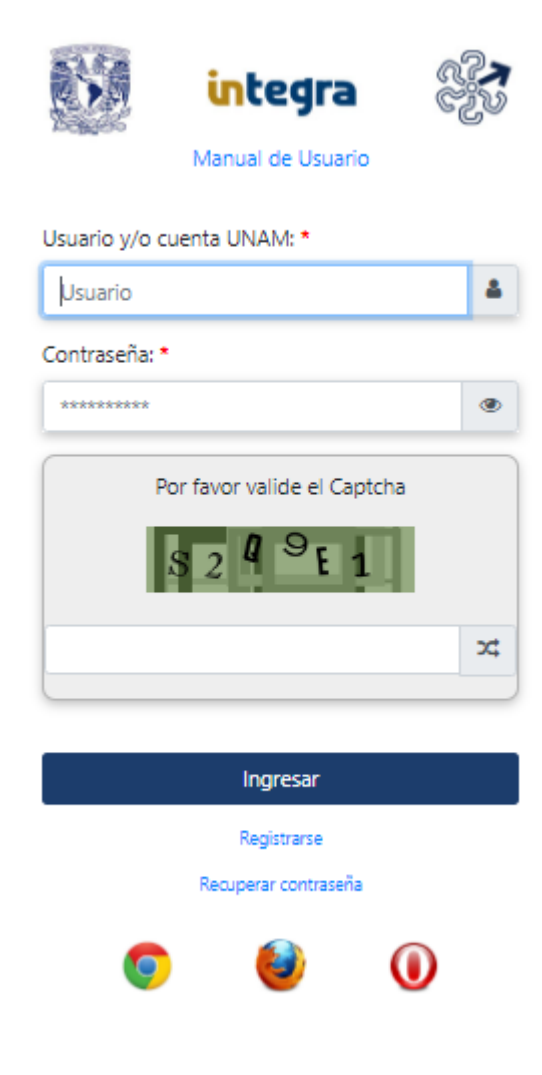

Una vez ingresado al sistema, en el menú izquierdo, deberá seleccionar la opción solicitudes.

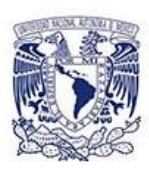

# **integra**

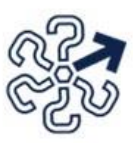

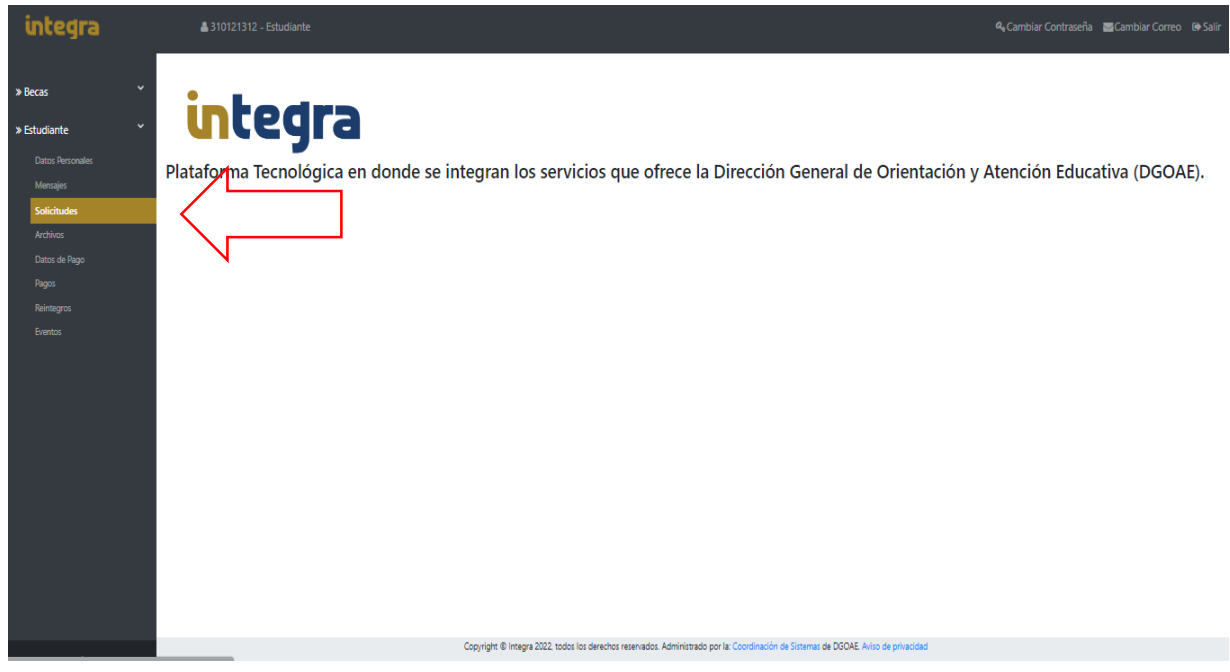

El Sistema le presentara la siguiente captura de pantalla:

#### Solicitudes

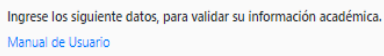

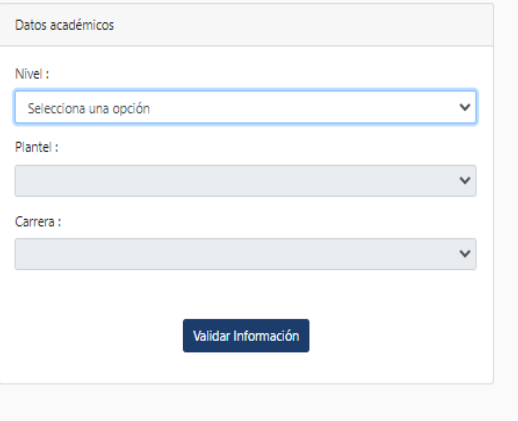

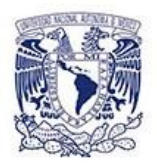

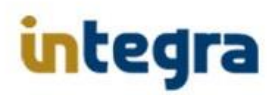

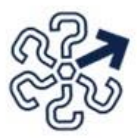

Para el caso de nivel iniciación UNAM, la anterior pantalla quedara de la siguiente manera:

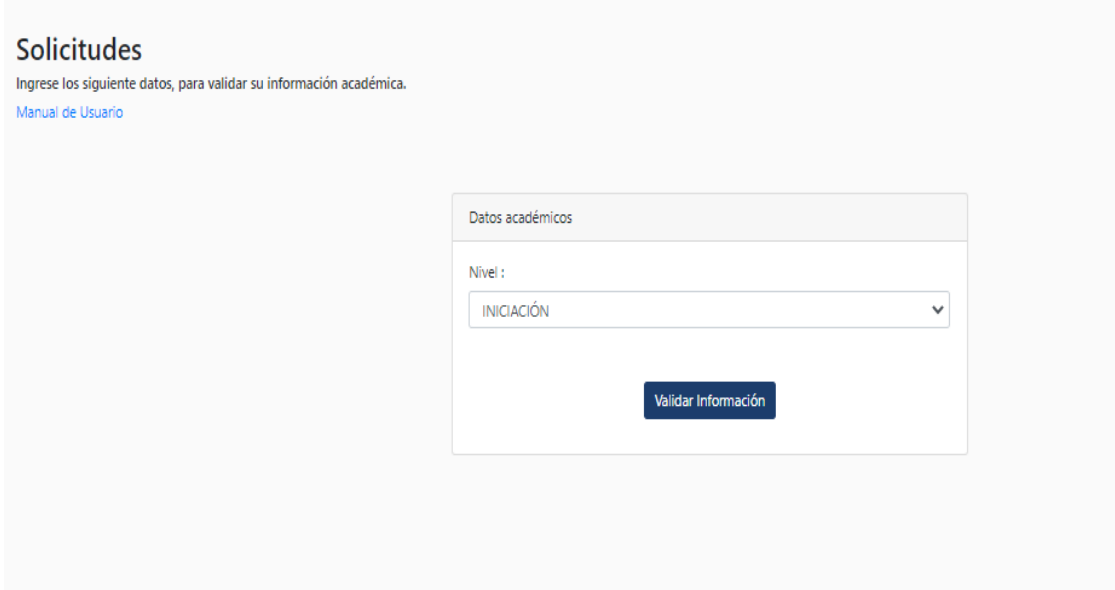

Donde por ser alumno de nivel iniciación, solo será necesario indicarlo en la opción de nivel, y para continuar deberá hacer click en **"Validar información"**.

Para el caso de ser alumno de nivel bachillerato, en la pantalla deberá seleccionar nivel bachillerato y después seleccionar el plantel en el que se encuentra inscrito:

#### **Solicitudes**

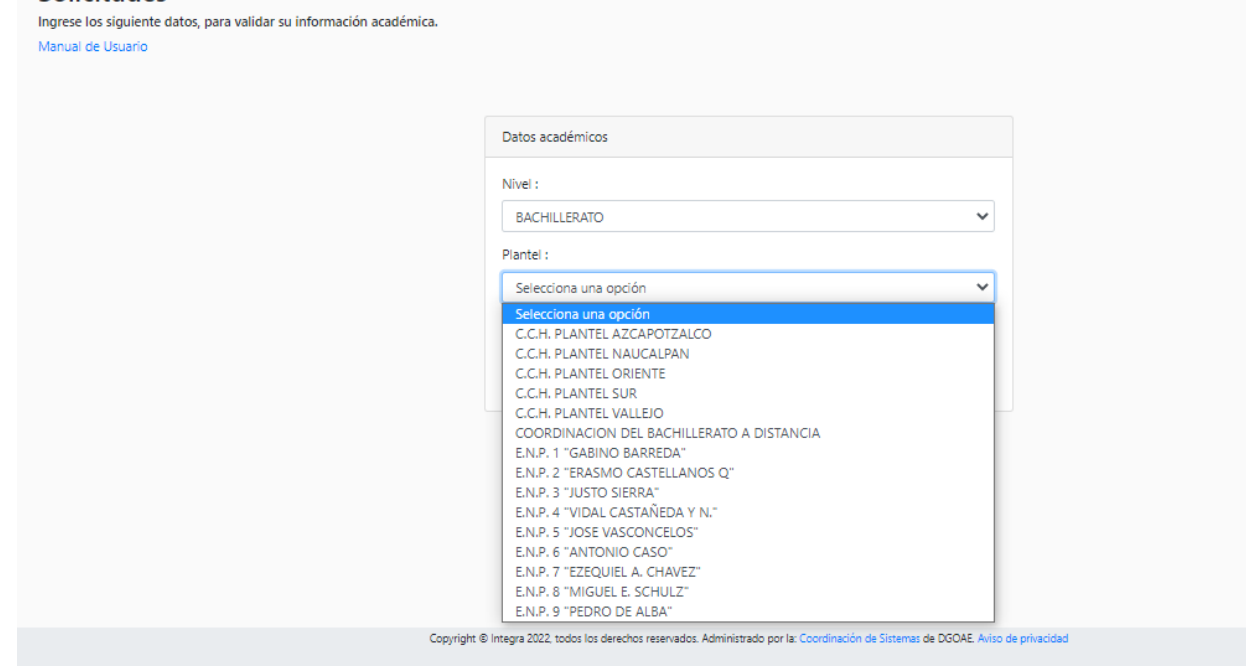

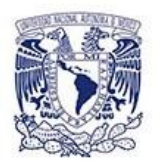

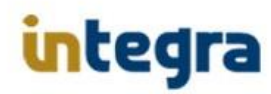

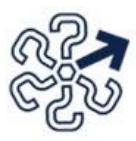

En el caso de ser alumno de nivel licenciatura, en la pantalla deberá seleccionar la siguiente información (Nivel, Escuela o Facultad y Carrera):

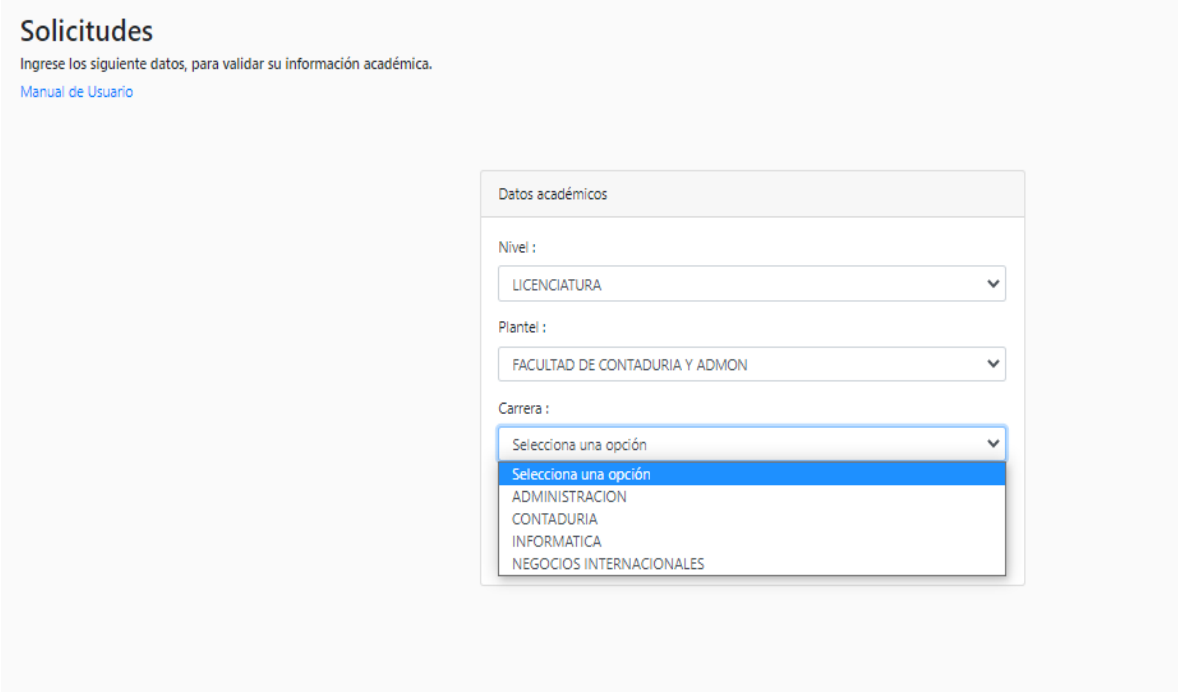

En el caso de ser alumno de nivel Especialidad, deberá de especificar la siguiente información (Nivel, Entidad y Programa).

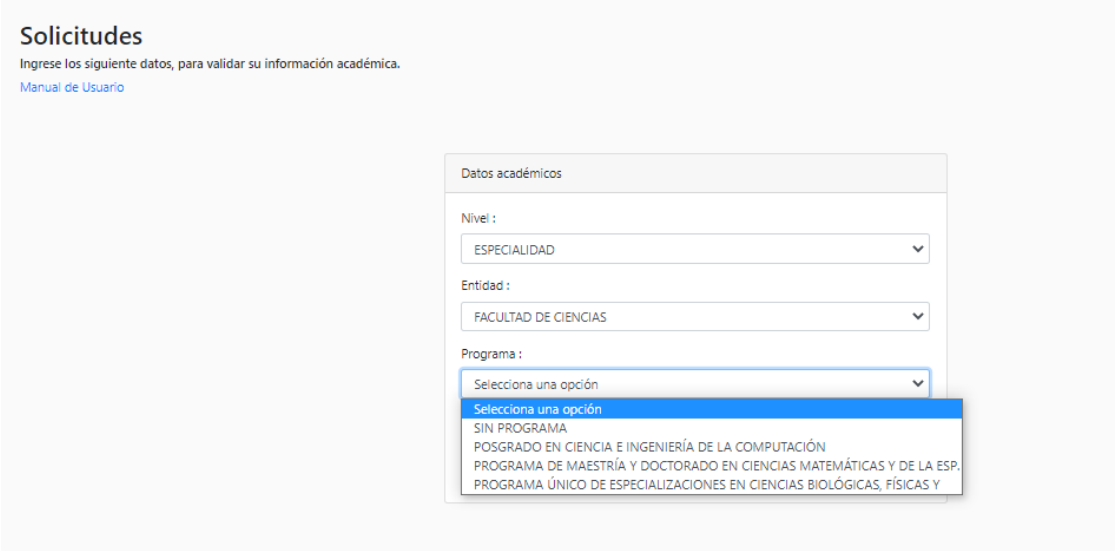

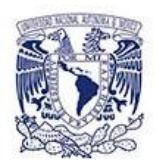

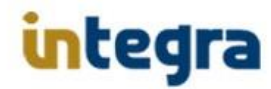

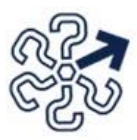

Para continuar, deberá dar click en el botón **"Validar información"**.

Este proceso validara que el usuario sea un alumno registrado en la UNAM, y que la información registrada referente a sus datos de inscripción como plantel, carrera, entidad y programa sean válidos según sea el caso, de ser así, el sistema le mostrara las convocatorias de becas donde puede aplicar el alumno.

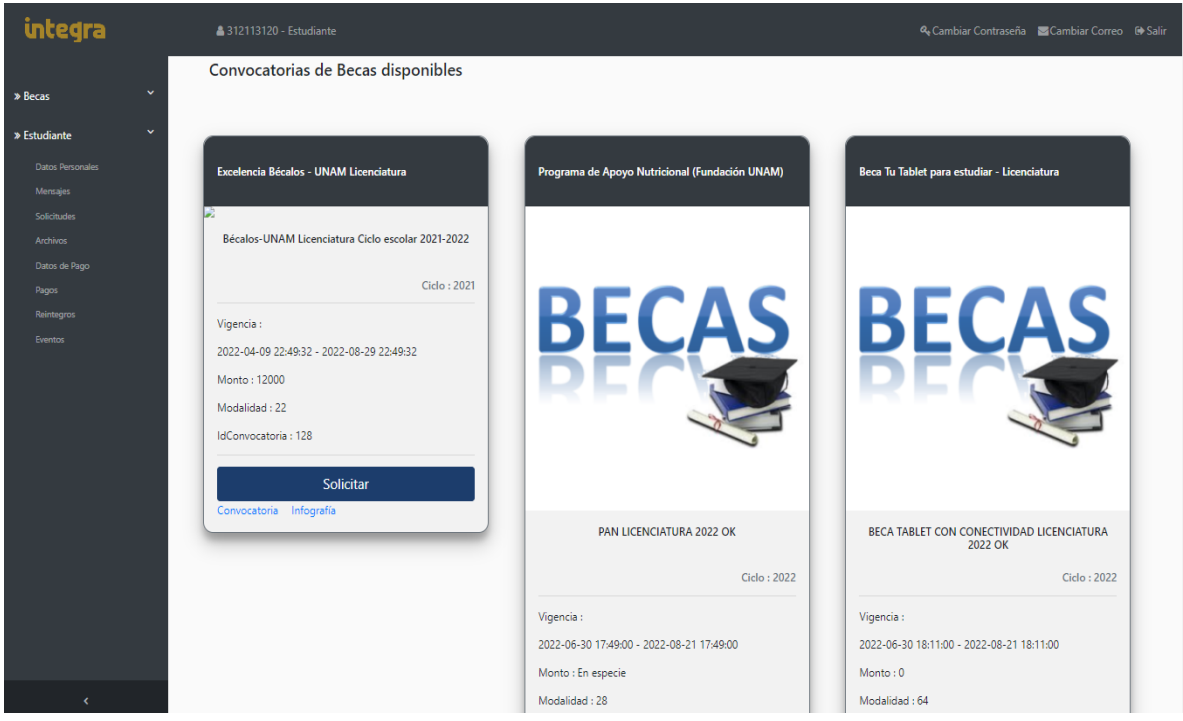

### **Historial de solicitudes de Becas y Programas de Becas disponibles**

Las opciones disponibles en esta pantalla, dependerán de si existe o no historial de solicitudes de becas, así como si hay o no convocatorias de becas abiertas (captura de pantalla anterior) en la que aplique el plantel y carrera seleccionados, así como el promedio solicitado en los requisitos de la convocatoria de beca.

Como pantalla de inicio al ingresar de primera vez, se muestra la siguiente pantalla en este caso por no tener solicitudes registradas y no haber convocatorias abiertas (de ser esta situación, deberá de confirmar las fechas de vigencia de la convocatoria de becas):

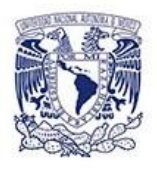

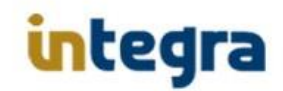

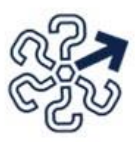

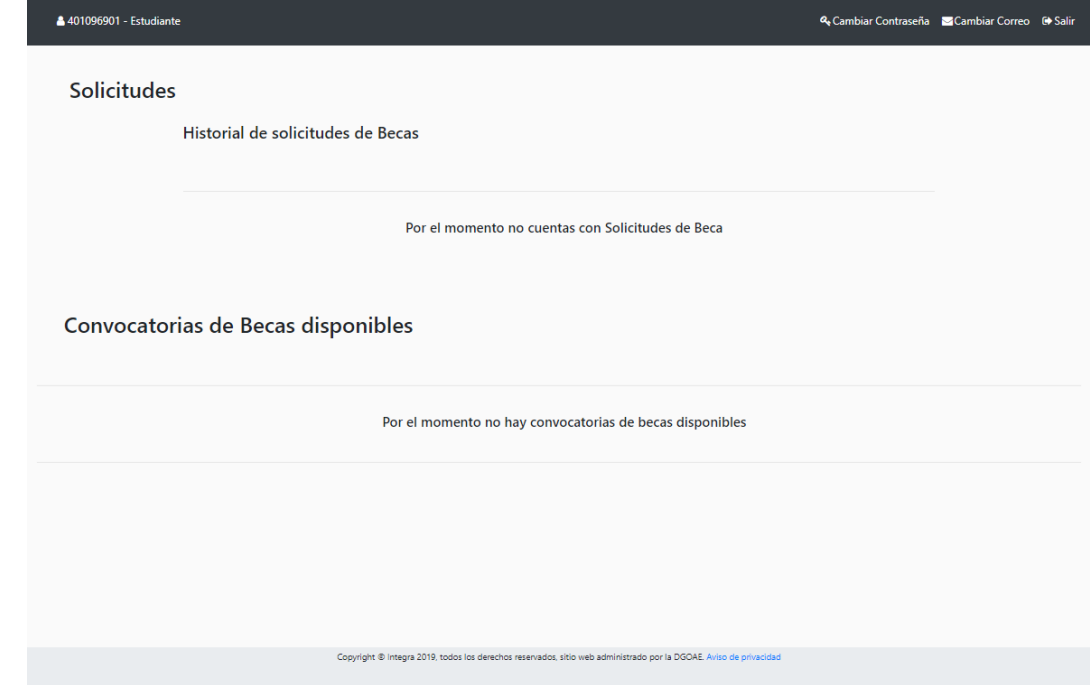

En el caso de no tener solicitudes de beca registradas, y en el caso de haber convocatorias abiertas de becas se mostraran de la siguiente manera:

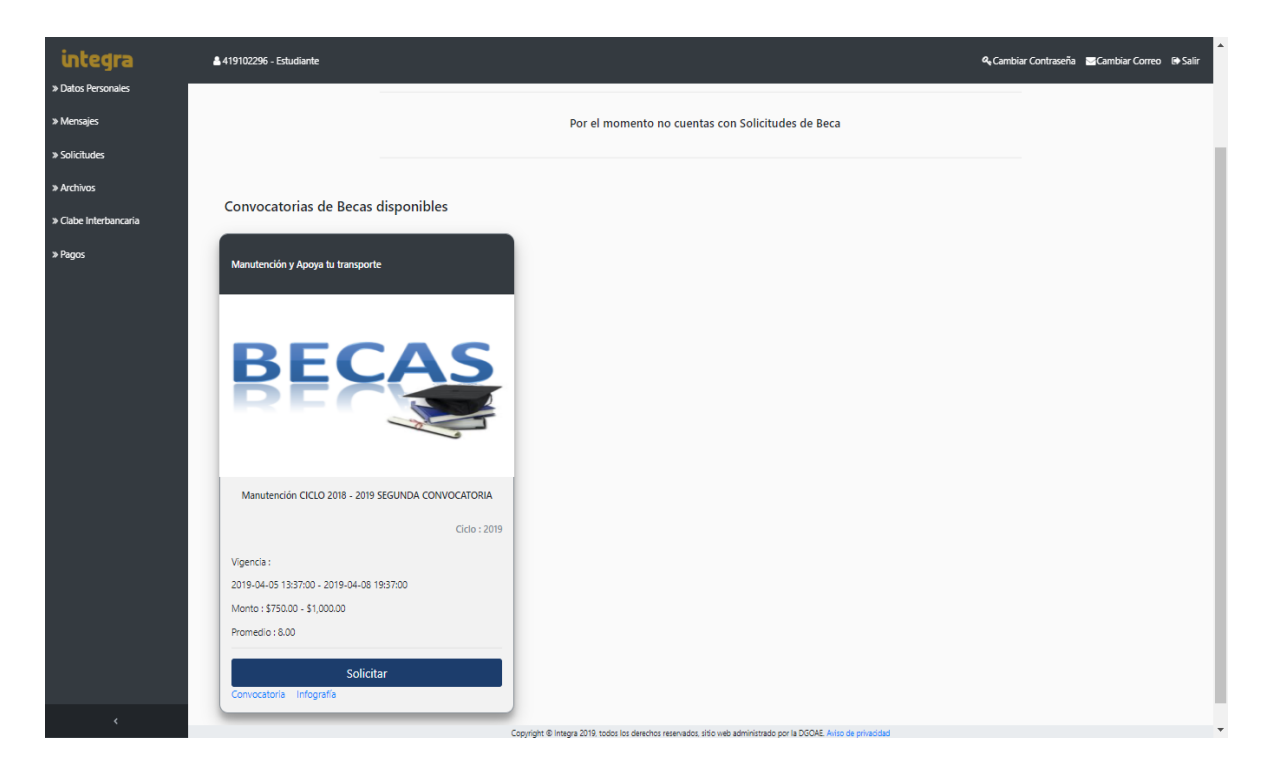

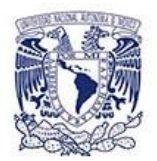

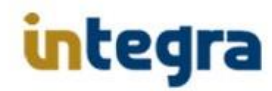

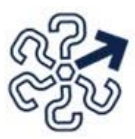

Donde para solicitar una beca, deberá hacer click en el botón **"Solicitar"** de la convocatoria de becas a la que desea realizar dicha solicitud, a lo cual se mostrara la siguiente captura de pantalla donde deberá capturar la información solicitada.

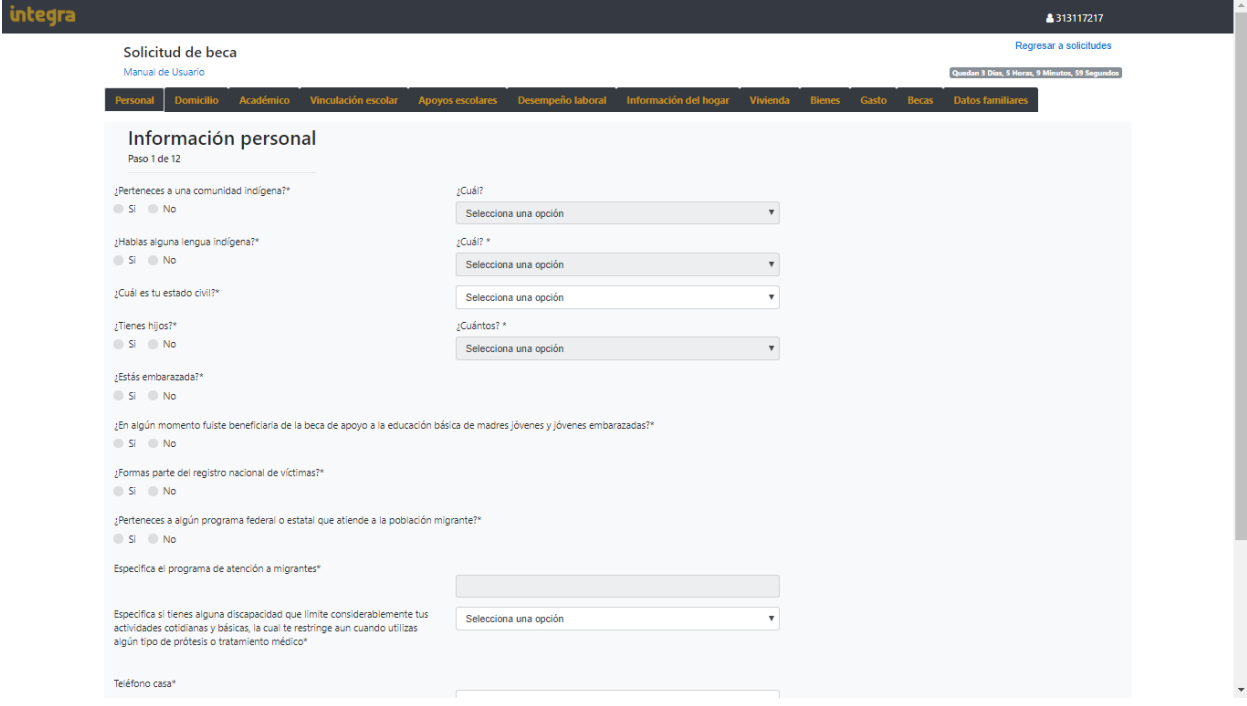

Las opciones de los estatus de las solicitudes de beca, se describen a continuación, así como se muestra en las siguientes capturas de pantalla:

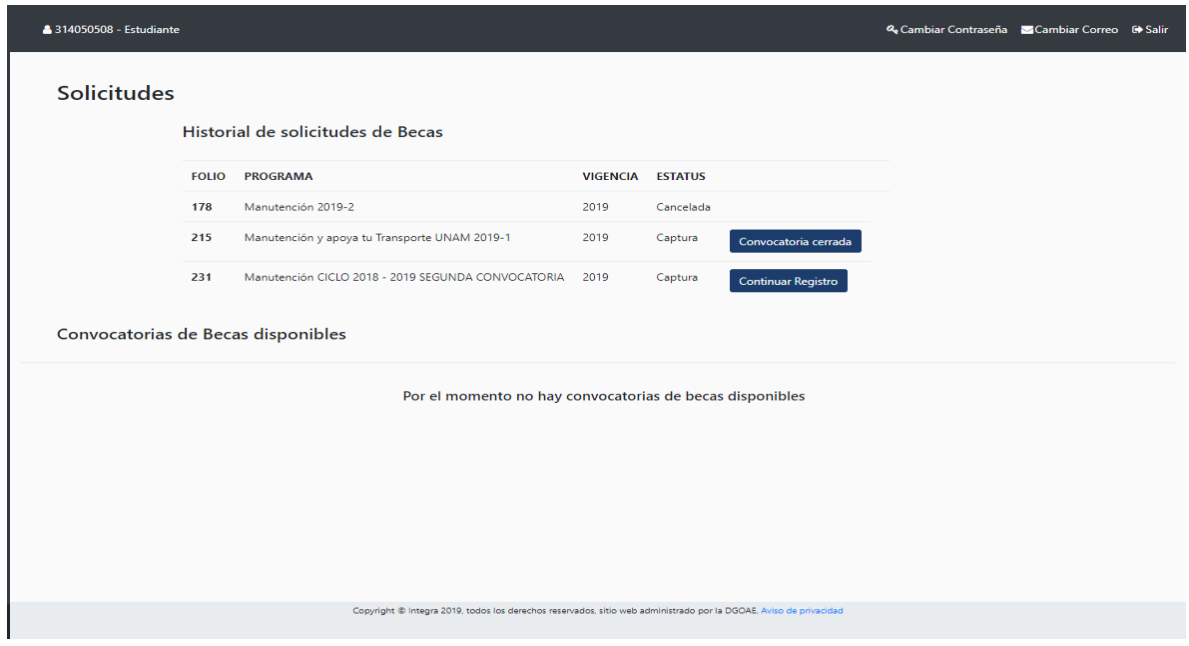

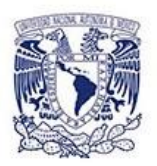

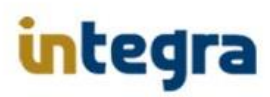

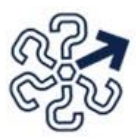

- 1. **"Captura",** al hacer clic en el botón **"Continuar Registro"**, el sistema le mostrara la pantalla con las pestañas para la captura de la información correspondiente a las secciones de datos requeridos en la solicitud de beca, las cuales se describen a continuación:
	- Personal
	- Domicilio
	- Académico
	- Vinculación Escolar
	- Apoyos escolares
	- Desempeño laboral
	- Información del hogar
	- Vivienda
	- Bienes
	- Gasto
	- Becas
	- Datos familiares

En este caso específico, la razón es por ya existir información previa registrada de una o alguna de las pestañas, por lo que deberá verificar cual o cuales son las que se encuentran sin registrar y completar la solicitud de beca.

Una vez registrada la información faltante, deberá presionar el botón **"Guardar"** para cada pestaña en la que haya registrado información y a lo cual el sistema mostrara un mensaje confirmando que se ha registrado la nueva información.

Los datos serán confirmados, validados y guardados en la tabla correspondiente a cada una de las pestañas de datos solicitada, y se registrara con estatus **"Finalizada"**, con lo cual se registra que la captura de todos los datos solicitados ya se encuentran completos y grabados en la base de datos.

- 2. **"Cancelar",** cancela la beca seleccionada, para este caso el sistema le solicitará confirme esta acción, ya que de realizarla, ya no será posible revertir esta situación. Esta opción solo se encontrará disponible para el caso de que la solicitud se encuentre en estatus de **"Finalizada".**
- 3. **"Imprimir acuse",** imprime el acuse de trámite de solicitud correspondiente a la solicitud de beca seleccionada, esta opción estará disponible hasta los 30 días posteriores a la fecha de publicación de resultados de la convocatoria.

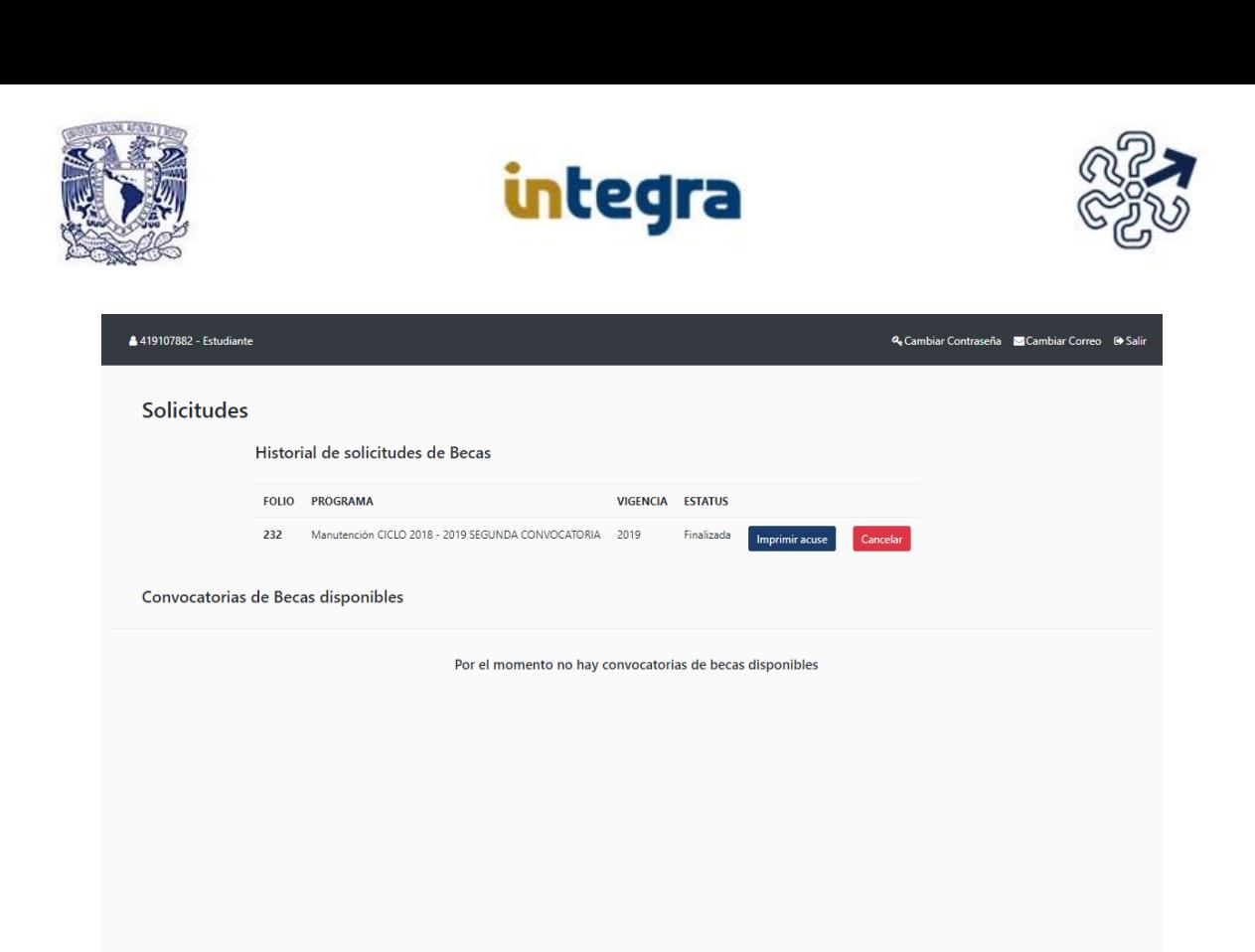

4. **"Falta documentación",** subir y registrar la documentación requerida en la convocatoria de becas, para concluir el trámite de solicitud.

Copyright @ Integra 2019, todos los derechos reservados, sitio web administrado por la DGOAE. Aviso de

- 5. **"Solicitar",** solicitar la beca correspondiente a la convocatoria del banner seleccionado.
- 6. **"Convocatoria",** consultar la convocatoria de beca del banner seleccionado.
- 7. **"Infografía",** consultar la infografía de la convocatoria de beca del banner seleccionado.

Ejemplo de la pantalla de captura de información **"Personal"** de Solicitud de Beca.

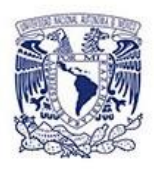

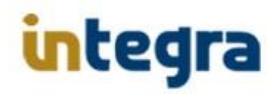

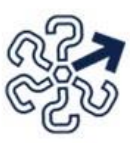

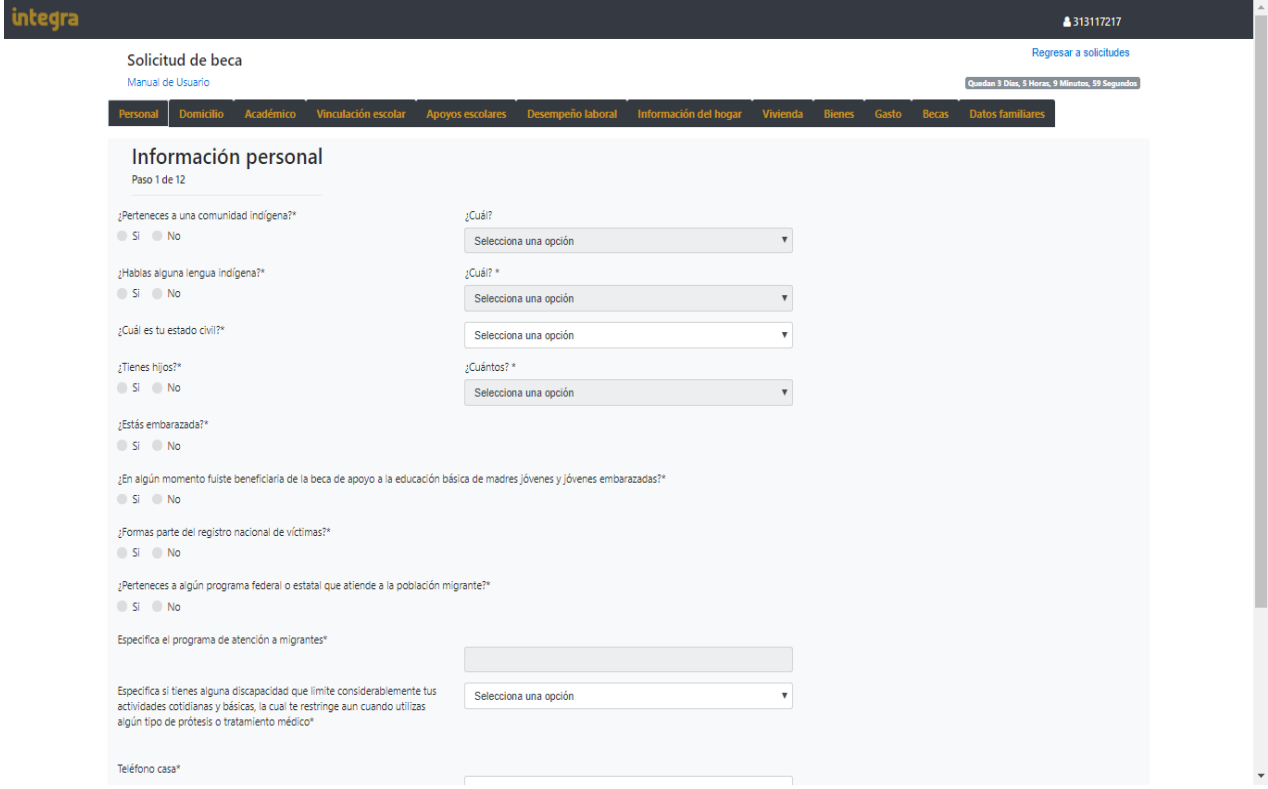

Ejemplo de la pantalla de captura de información **"Domicilio"** de Solicitud de Beca.

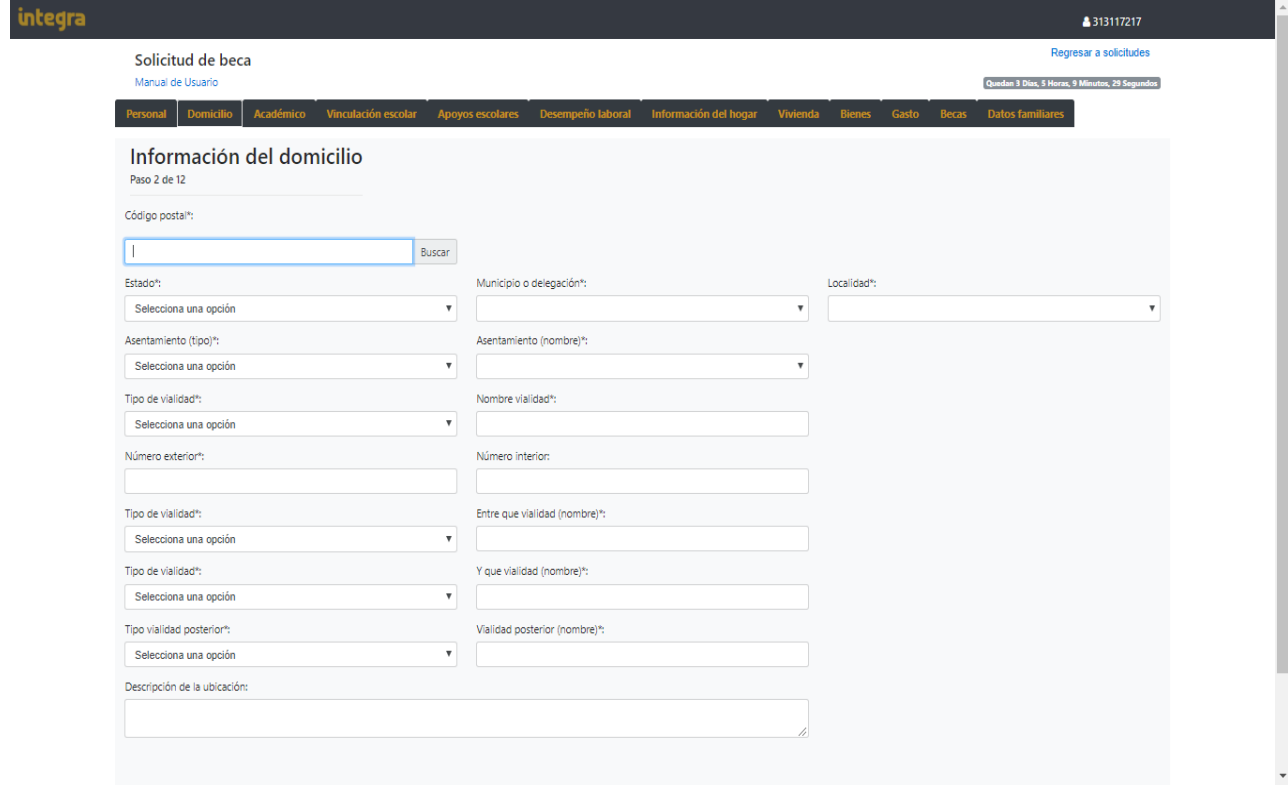

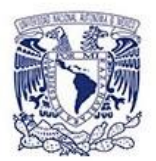

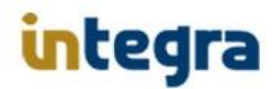

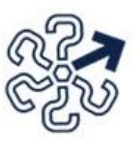

Ejemplo de la pantalla de captura de información **"Académico"** de Solicitud de Beca.

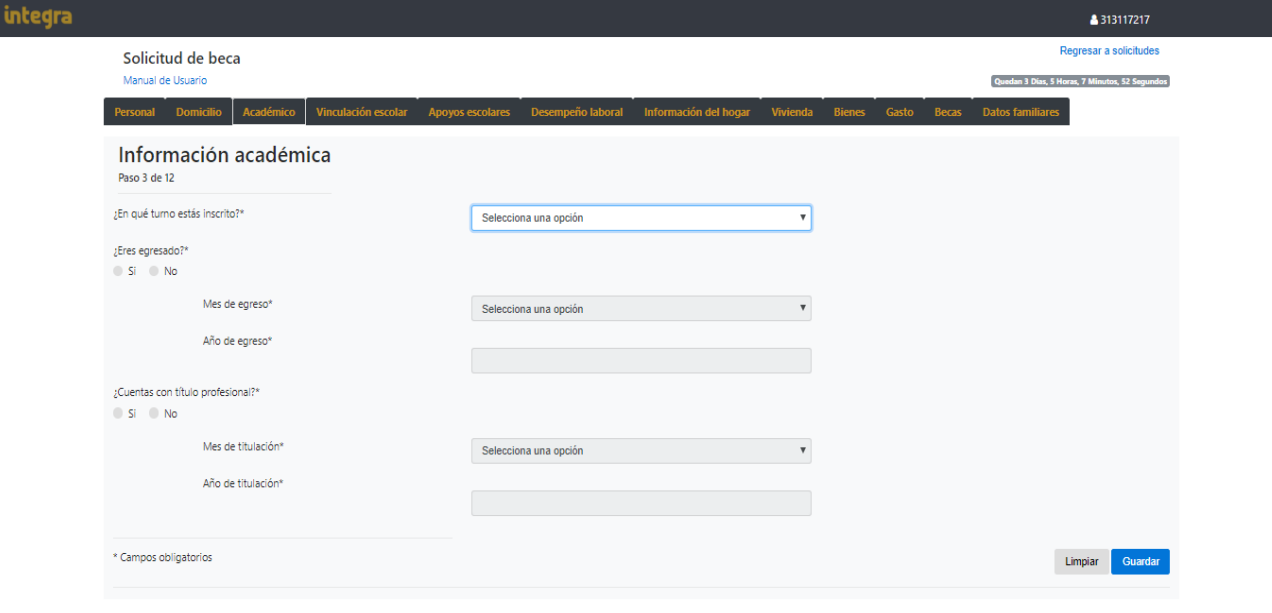

Copyright © Integra 2019, todos los derechos reservados, sitio web administrado por la DGOAE. Leyenda de Información

Ejemplo de la pantalla de captura de información **"Vinculación escolar"** de Solicitud de Beca.

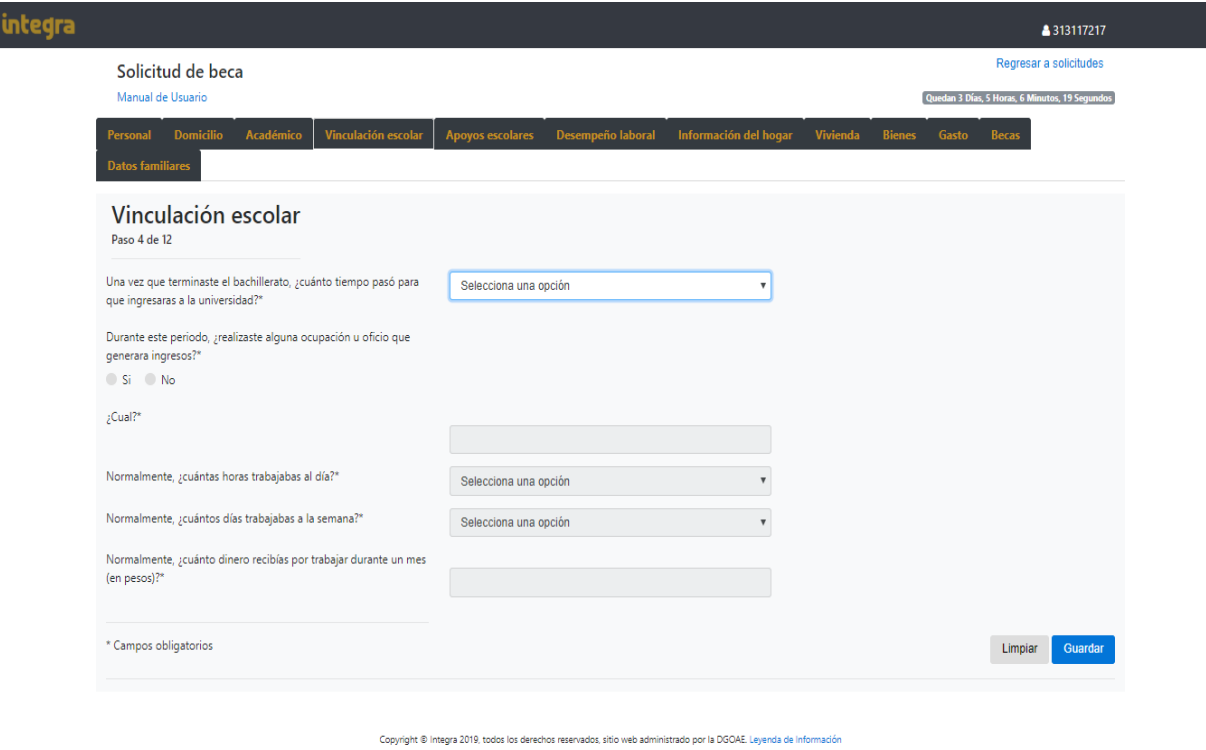

I

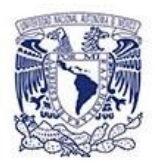

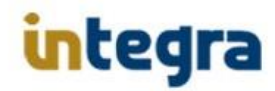

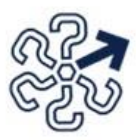

Ejemplo de la pantalla de captura de información **"Apoyos escolares"** de Solicitud de Beca.

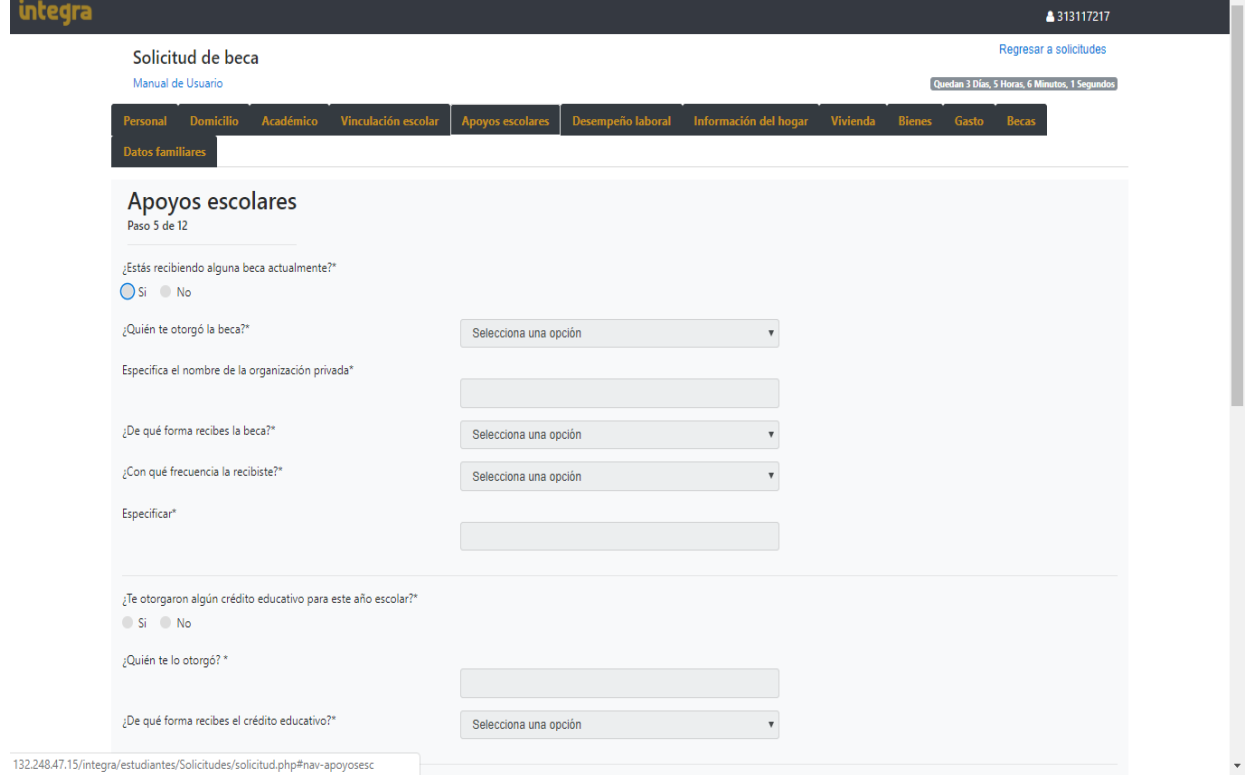

#### Ejemplo de la pantalla de captura de información **"Desempeño Laboral"** de Solicitud de Beca.

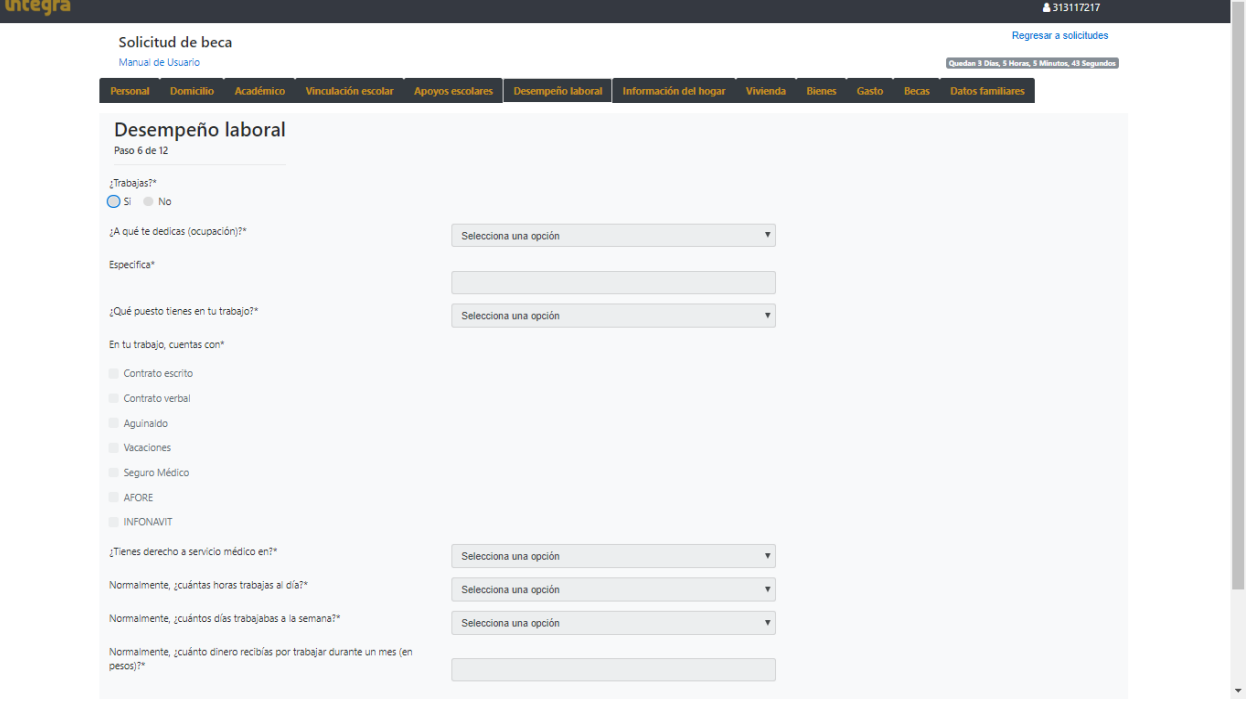

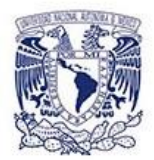

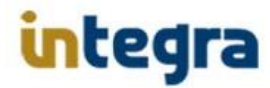

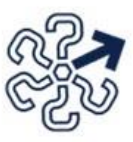

Ejemplo de la pantalla de captura de información **"Información del hogar"** de Solicitud de Beca.

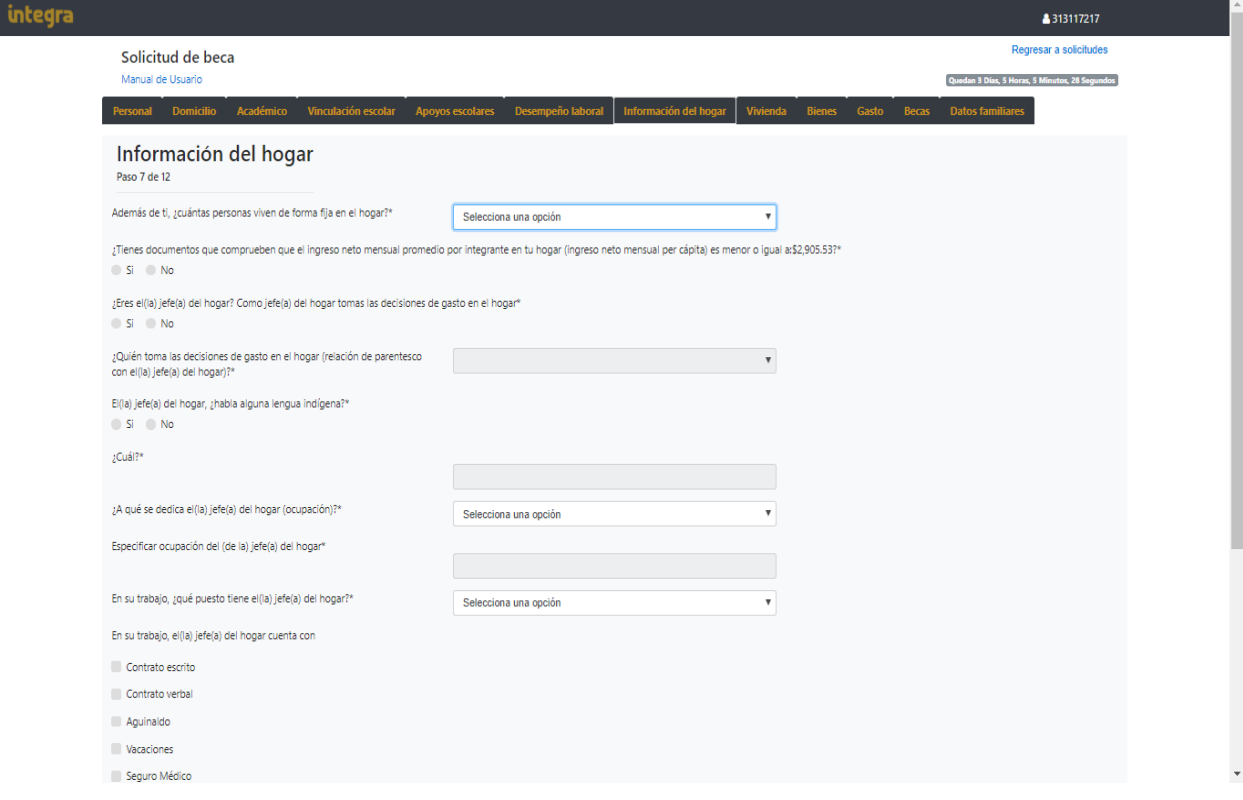

#### Ejemplo de la pantalla de captura de información **"Vivienda"** de Solicitud de Beca.

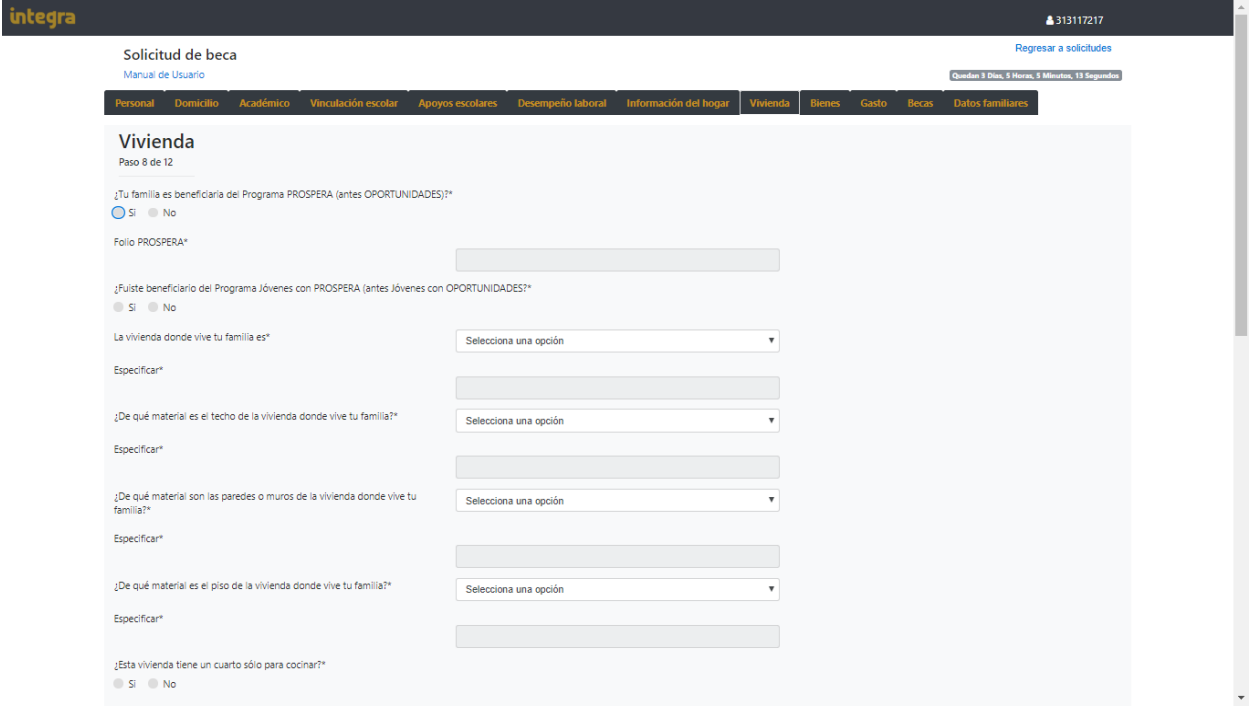

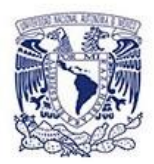

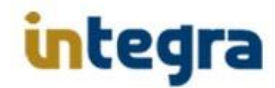

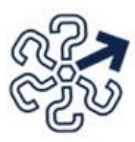

Ejemplo de la pantalla de captura de información **"Bienes"** de Solicitud de Beca.

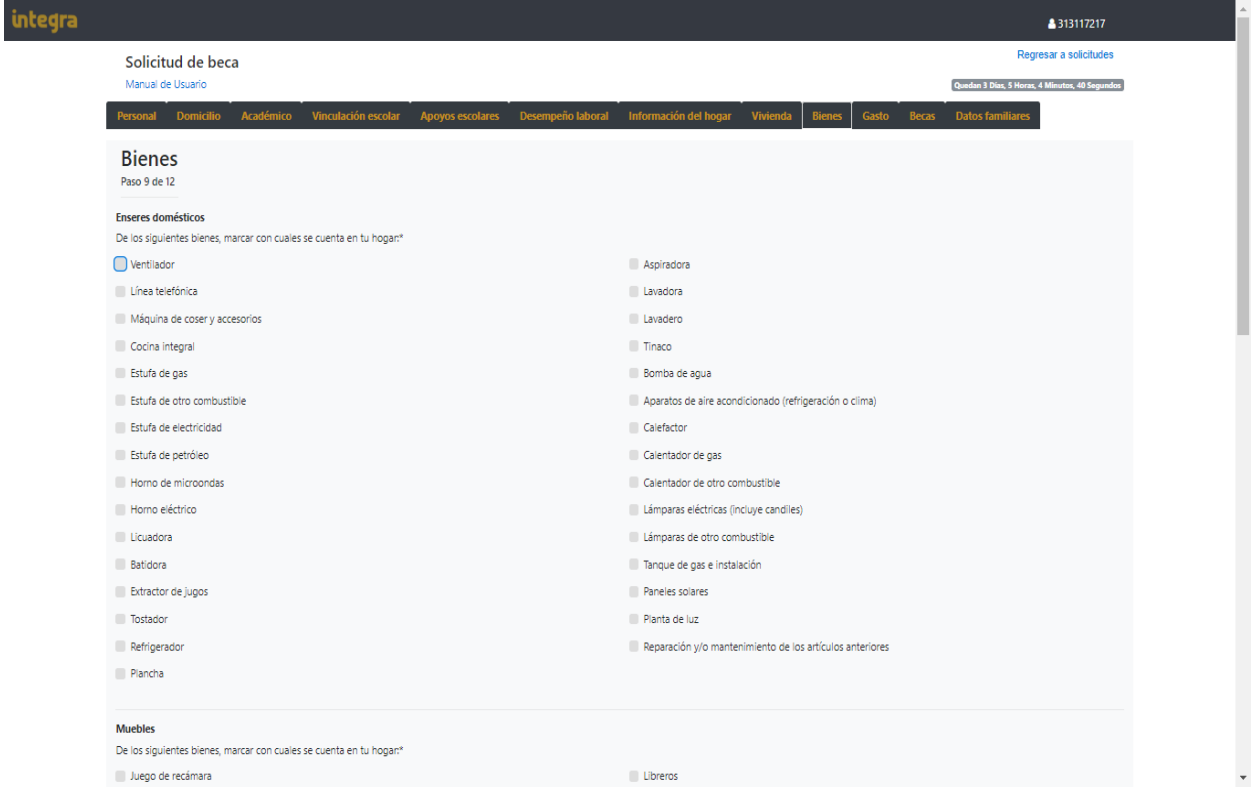

#### Ejemplo de la pantalla de captura de información **"Gasto"** de Solicitud de Beca.

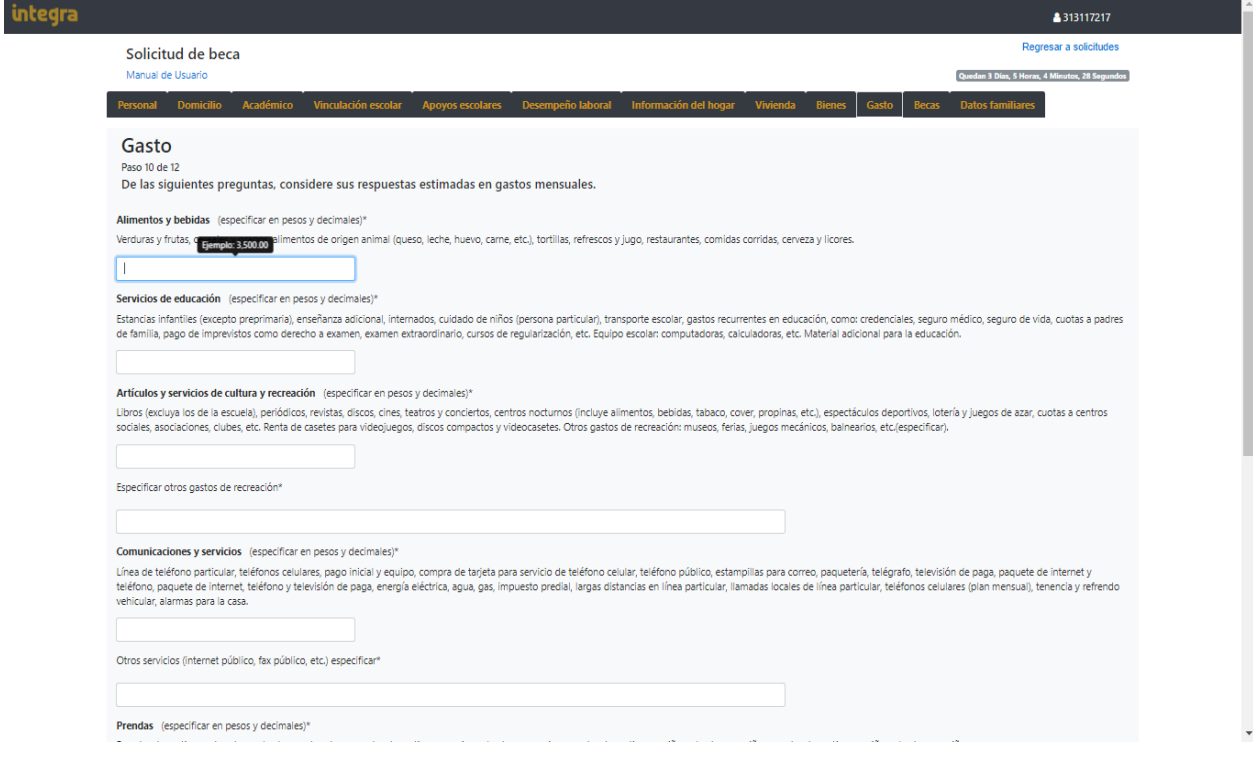

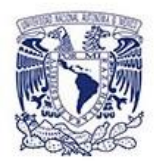

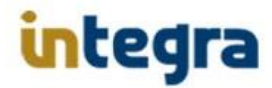

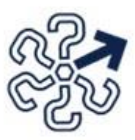

Ejemplo de la pantalla de captura de información **"Becas"** de Solicitud de Beca.

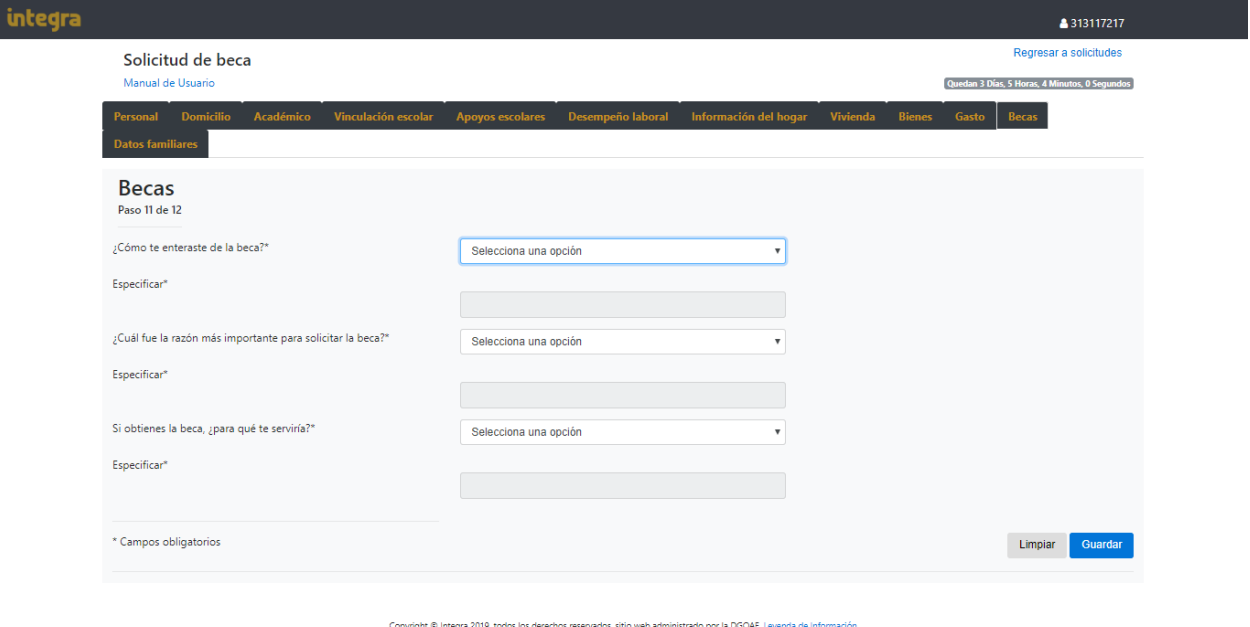

Ejemplo de la pantalla de captura de información **"Datos Familiares"** de Solicitud de Beca.

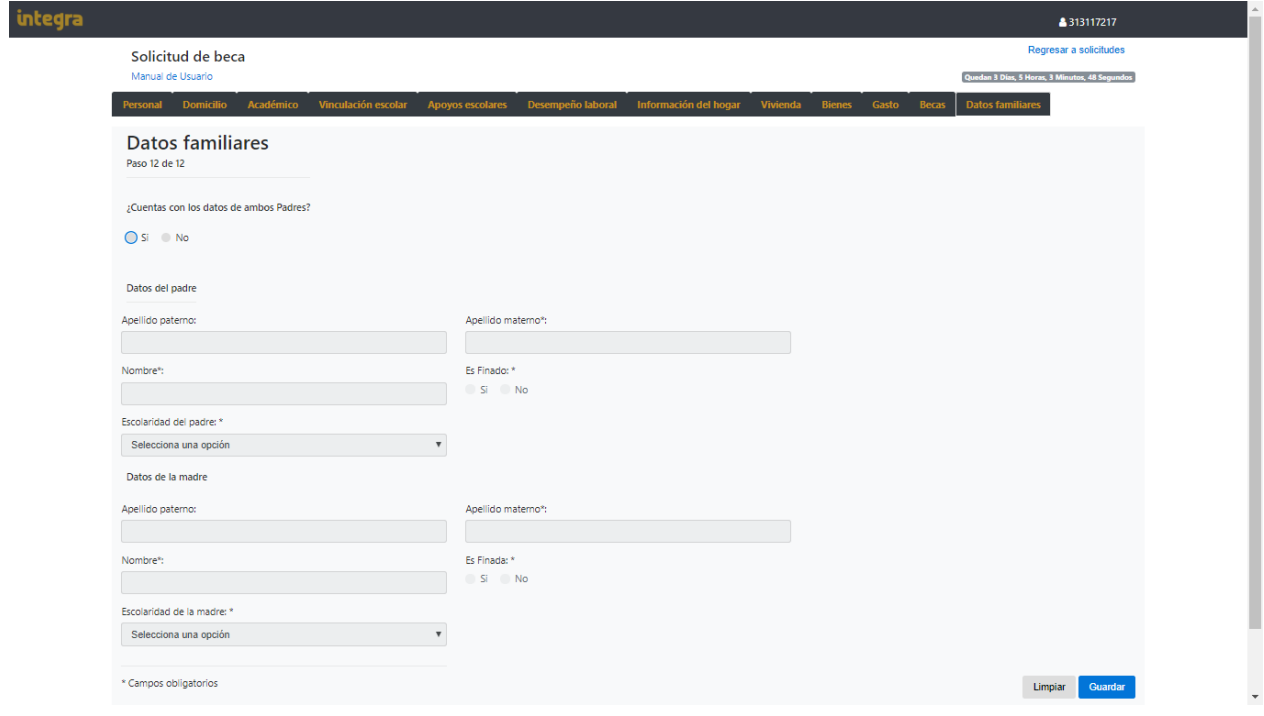

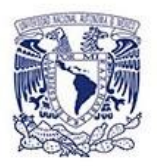

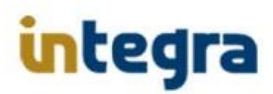

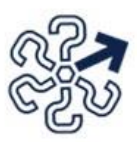

Para el caso de las convocatorias de Becas de las modalidades:

- Becas para los hijos de los Trabajadores Académicos de la UNAM-AAPAUNAM (cláusula 93 del Contrato Colectivo de Trabajo) Bachillerato.
- Becas para los hijos de los Trabajadores Académicos de la UNAM-AAPAUNAM (cláusula 93 del Contrato Colectivo de Trabajo) Licenciatura.

Se requiere sean contestadas 4 preguntas más, correspondientes a los datos del personal Académico, así como el parentesco con el alumno y el tipo de beca que se solicita.

Ejemplo de la pantalla de captura de información **"Datos Familiares"** de Solicitud de Beca de modalidad AAPAUNAM.

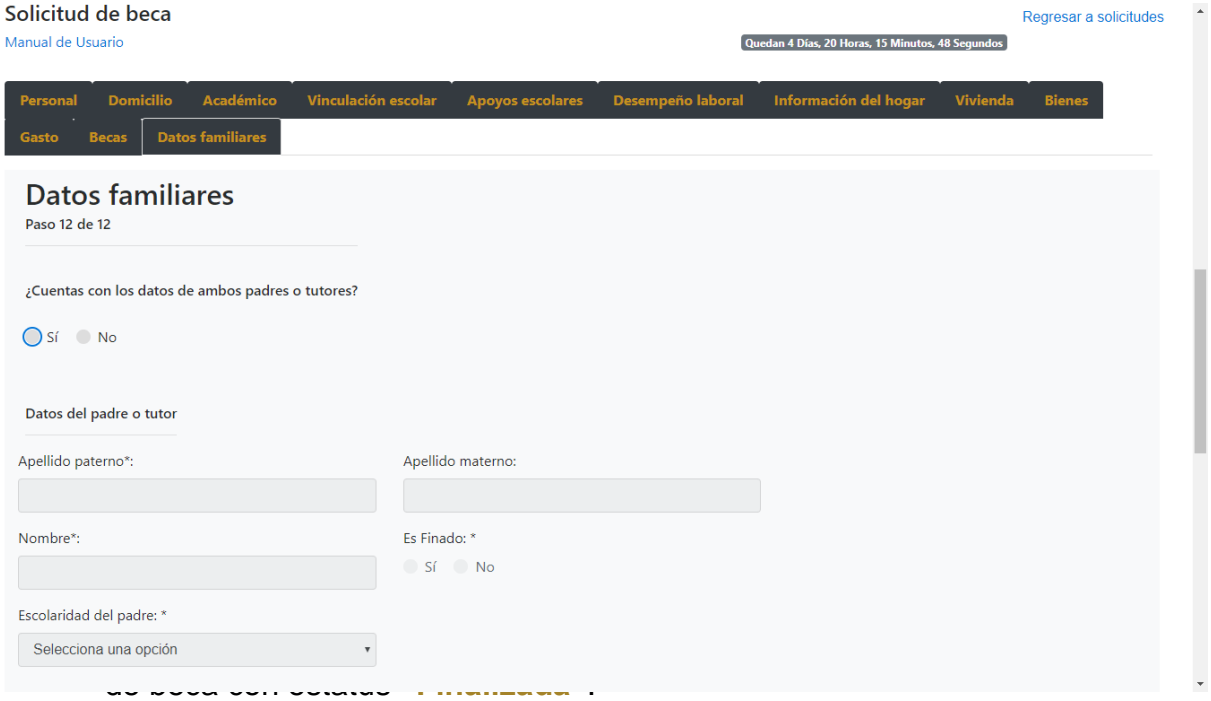

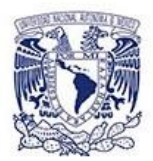

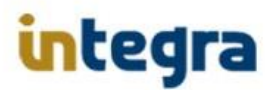

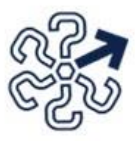

Continuación ejemplo de la pantalla de captura de información **"Datos Familiares"** de Solicitud de Beca de modalidad AAPAUNAM.

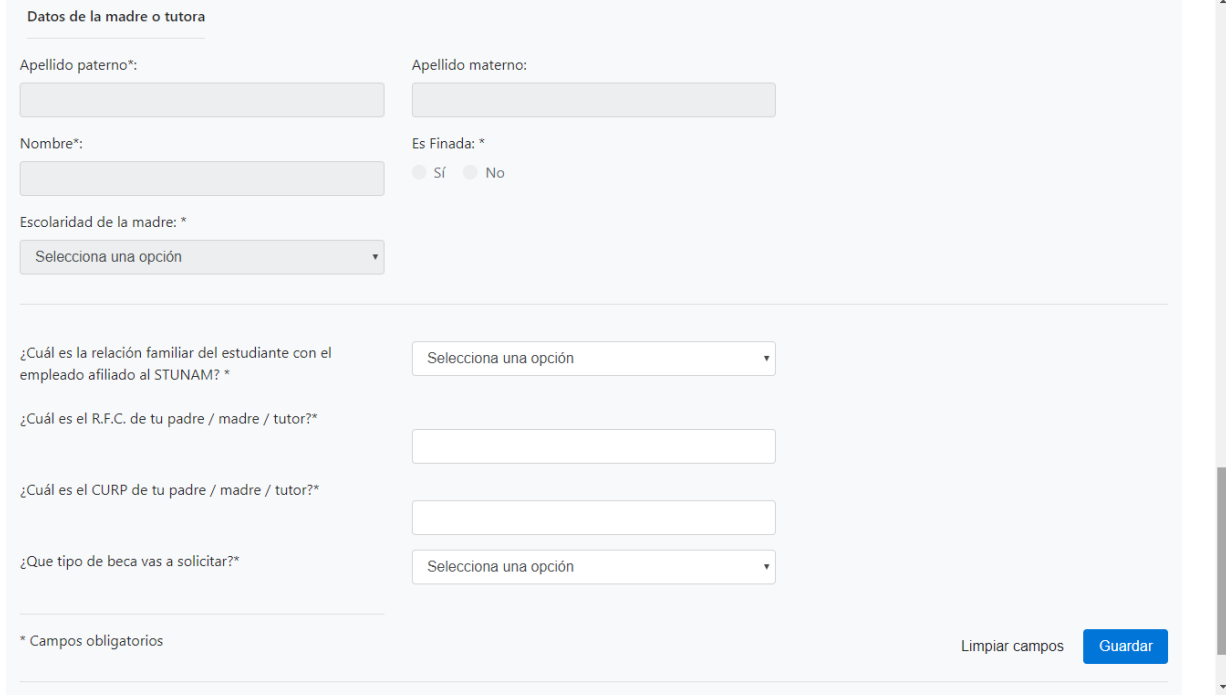

Para el caso de la convocatoria de Beca de la modalidad:

 Programa para actividades especiales de cooperación interinstitucional con fines de internacionalización para alumnos y egresados.

Se requiere sea contestada una pestaña adicional con la información referente a Proyecto, actividades, fechas del Periodo de actividades, Región, País, Institución, responsable, etc., esta pantalla solo será mostrada a los alumnos que soliciten esta modalidad.

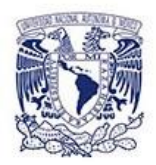

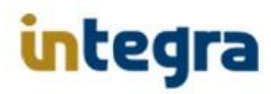

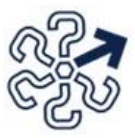

A continuación se muestran las capturas de pantalla de la pestaña de registro de datos para Beca PAECI.

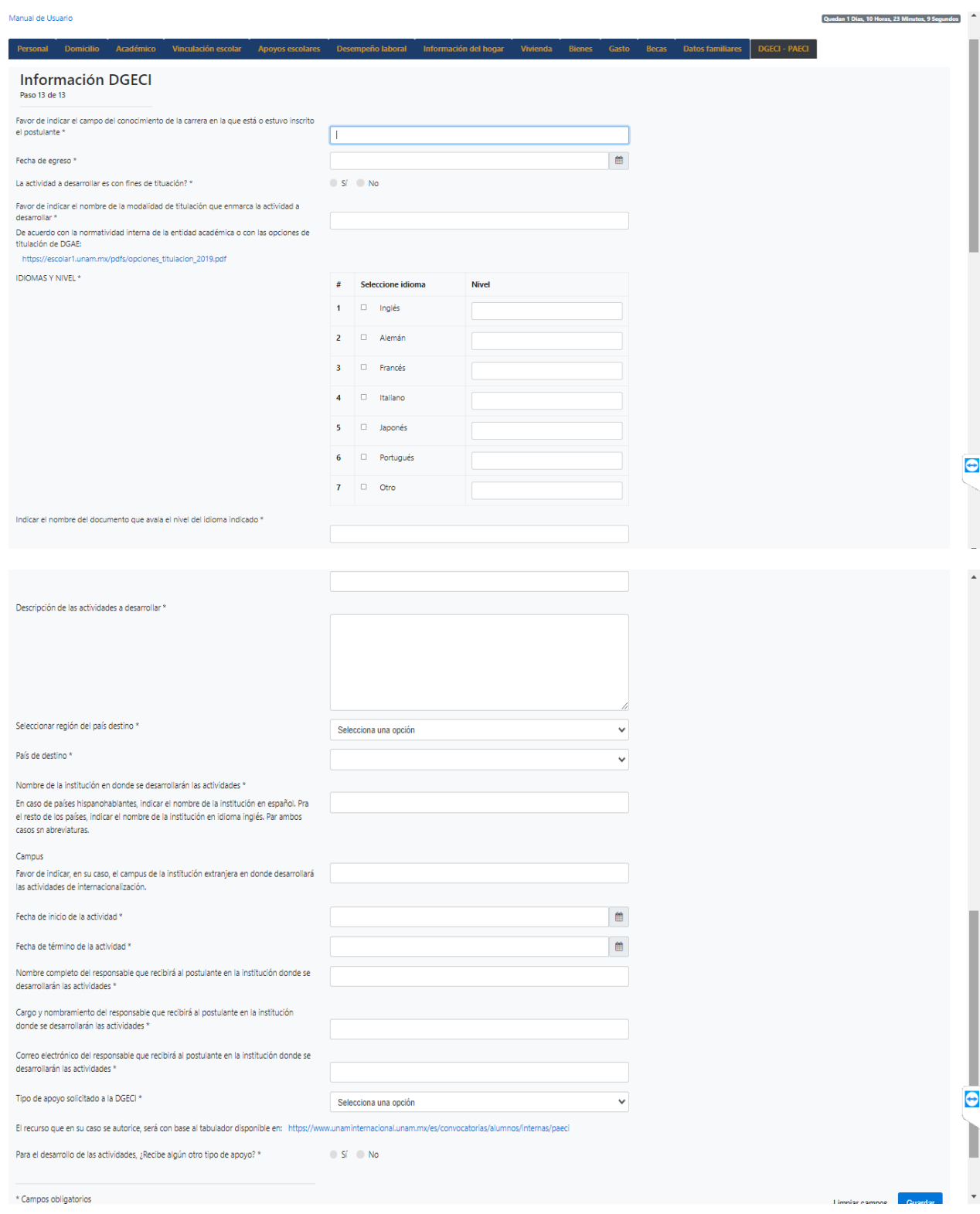

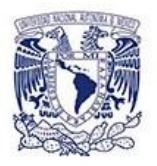

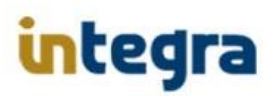

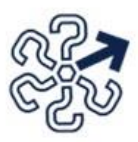

Para el caso de la convocatoria de Beca de la modalidad:

- Becas para estudiantes de pueblos indígenas y afrodescendientes de la UNAM - Bachillerato.
- Becas para estudiantes de pueblos indígenas y afrodescendientes de la UNAM - Licenciatura

Se requiere sea contestada una pestaña adicional con la información referente a pueblo indígena (originario), ubicación de la localidad del pueblo indígena (originario), que otra lengua habla o entiende, donde nacieron tus padres, donde nacieron tus abuelos y aceptar el acuerdo de la carta compromiso, esta pantalla solo será mostrada a los alumnos que soliciten esta modalidad.

A continuación se muestran las capturas de pantalla de la pestaña de registro de datos para Beca PUIC de ambos niveles:

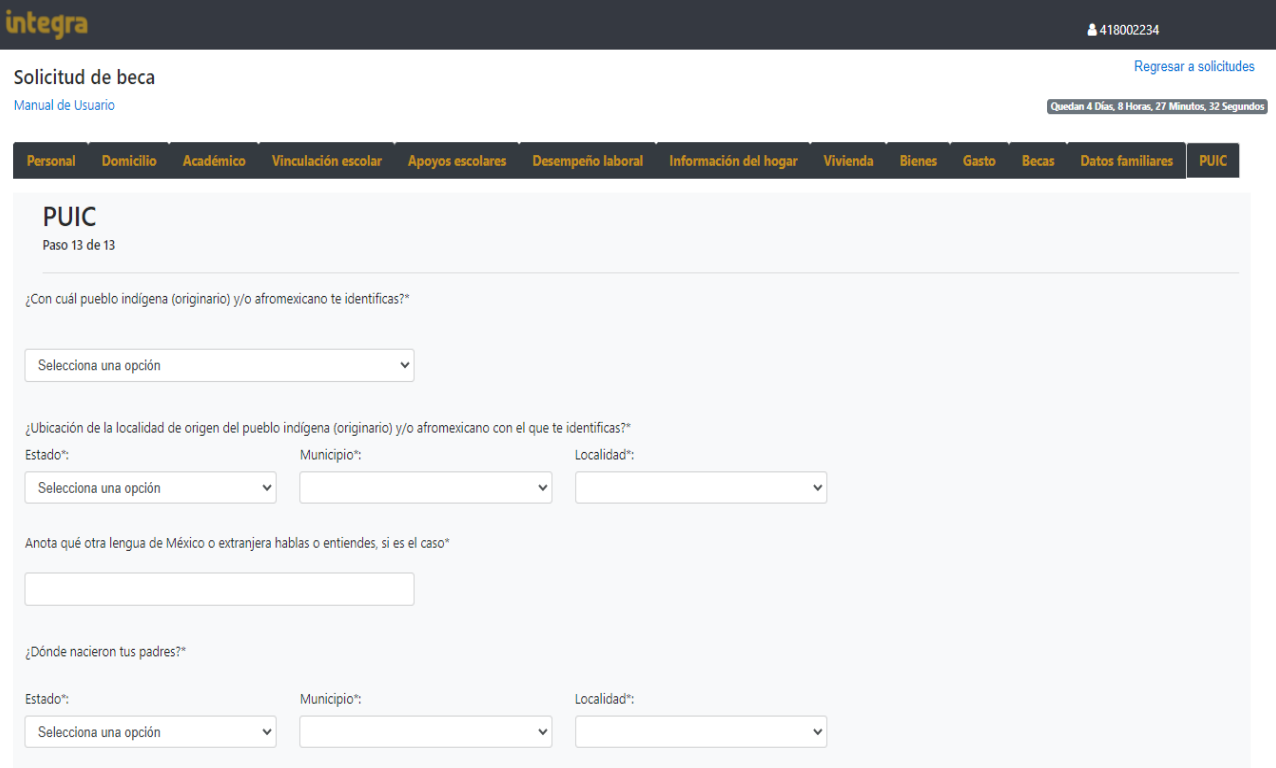

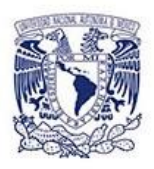

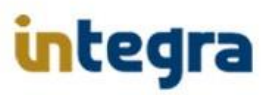

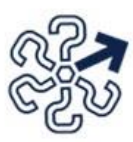

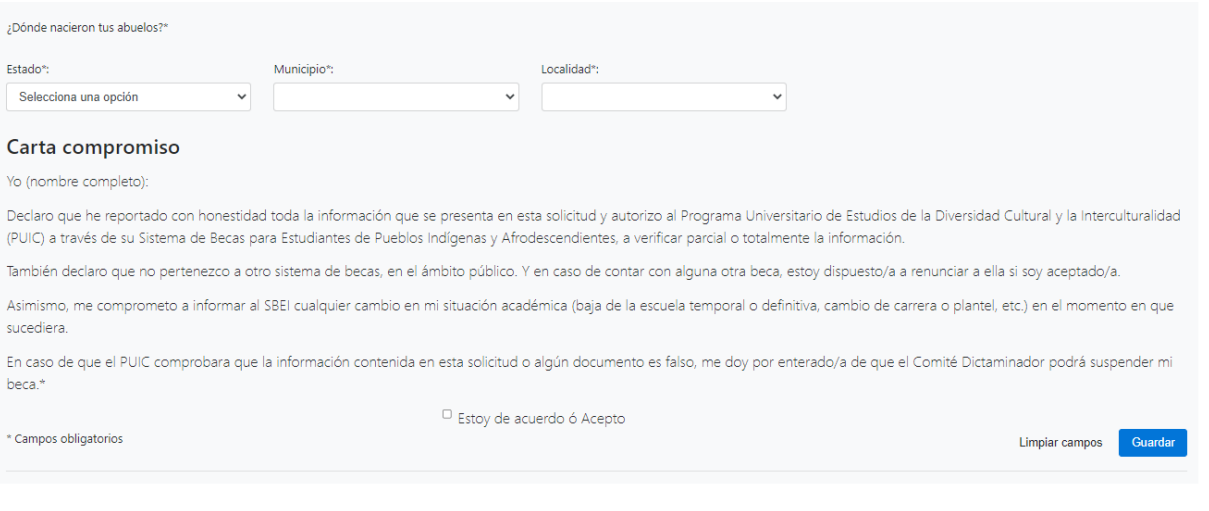

Copyright @ Integra 2022, todos los derechos reservados, sitio web administrado por la DGOAE. Aviso de privad

El sistema confirmara, si efectivamente ya se encuentra completada la totalidad de la solicitud de beca, esta se registrara con estatus **"Finalizada"**, y solo para el caso de la convocatoria de beca que requiera subir documentación, este estatus será registrado como **"Falta documentación"**, a lo cual en el momento de que el usuario alumno cuente con ella, deberá registrar sus documentos y completar su solicitud de beca con estatus **"Finalizada"**.

#### **DIRECCIÓN GENERAL DE ORIENTACIÓN Y ATENCIÓN EDUCATIVA**

Dr. Germán Alvarez Díaz de León **Director General**

Dr. Mauricio Reyna Lara **Director de Becas y Enlace con la Comunidad**

> Ing. Antonio Baruch Cuevas Ortiz **Coordinador de Sistemas**

**Coordinadores**

Dr. Germán Alvarez Díaz de León Ing. Antonio Baruch Cuevas Ortiz

**Elaboración de contenido** Abel Francisco Santana Farfán

**Actualización**  Abel Francisco Santana Farfán

**Ultima actualización**: 17 de agosto de 2022

Edición 2022 D.R. © 2022 Universidad Nacional Autónoma de México Ciudad Universitaria, Delegación Coyoacán, C.P. 04510, Ciudad de México, México

DIRECCIÓN GENERAL DE ORIENTACIÓN Y ATENCIÓN EDUCATIVA Todos los derechos reservados. Esta publicación no puede ser reproducida, ni en todo ni en parte, ni registrada en o trasmitida por, un sistema de recuperación de información, en ninguna forma ni por ningún medio, sea mecánico, fotoquímico, electrónico, magnético electro-óptico, por fotocopia o cualquier otro, sin el permiso por escrito de la UNAM.

Dirección General de Orientación y Atención Educativa

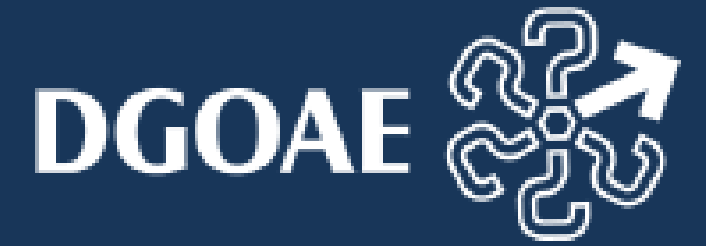